# Cellcast SMS Zoho Plugin

Cell cast allows you to send SMS using Zoho from Lead/Contact/Potential module, Bulk SMS messaging and SMS histories for outgoing and incoming text messages.

### **Key Features:**

- Two-way SMS conversations
- Message history
- Bulk SMS messaging
- Manage SMS templates with dynamic fields

### **Installation Steps:**

- 1. Install the Cellcast SMS Zoho CRM Plugin from Marketplace
- 2. Once installed, Navigate to Cellcast setting module and provide APP Key ID

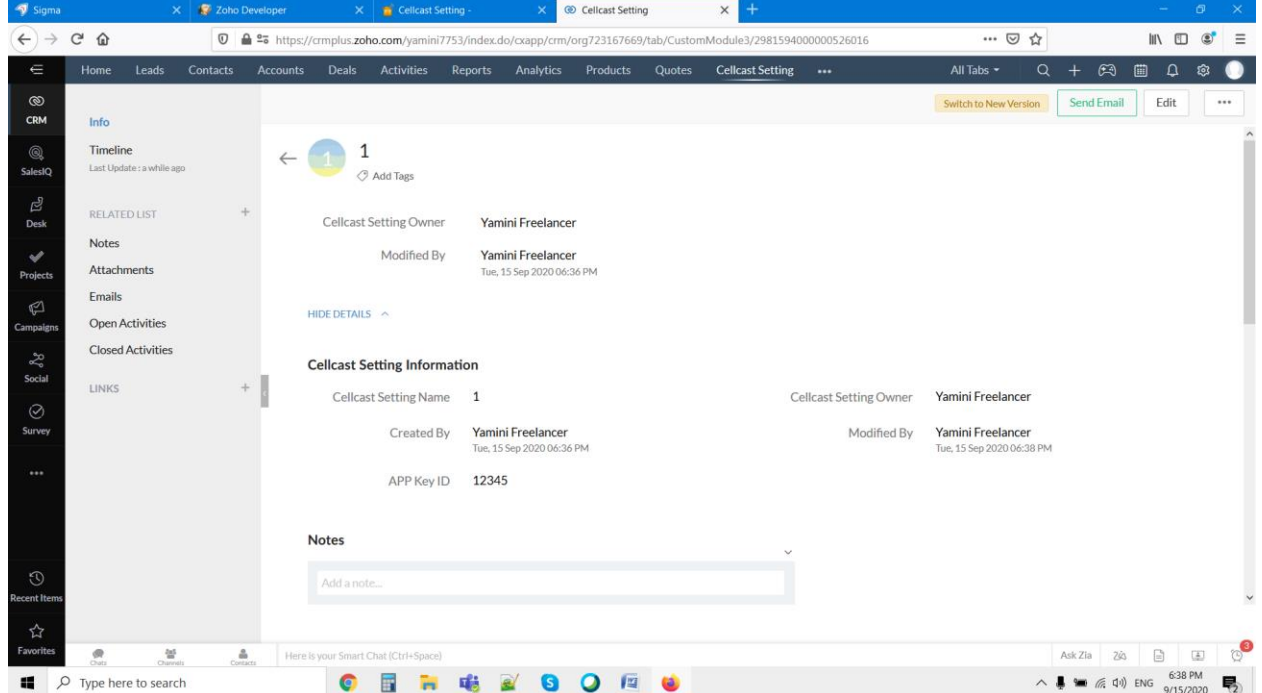

### **Send SMS Functionality:**

### 1. **Lead/Contact/Deal Module**

Send SMS button on record view page

Bulk SMS button on list view page

Automated SMS on creation of record using workflow function.

Locate Map

 $\widehat{\phantom{0}}$ 

 $\begin{array}{c} \hline \end{array}$ 

Ask Zia Ziô ⊟

 $\land$  ● ● ∈ dv) ENG 635 PM

 $\circ$ <sup>3</sup>

**Send SMS Button** – On Click of Send SMS Button, it will trigger SMS to mobile number from text message in the Lead module with help of given SMS template details.

Frame and program. Could you please set<br>a meeting time for us? Please reply.<br>Thanks Yamini Freelancer.

**T** Sigm **D** Leads  $\times$  $\left(\leftarrow\right)$   $\rightarrow$   $\times$   $\omega$ … ⊙ ☆  $\mathbb{I}\mathbb{I}$  $\overline{0}$   $\triangleq$   $\frac{a}{26}$  https://crmplus.zoho.com/vamini7753/index.do/cxa  $\equiv$ rg723167669/tab/Leads/2981594000000378002  $\in$ ■ Q ® ● Home Leads  $\Delta$ c Deals Activities Reports  $\alpha$  $\mathbb{G}$  $^{\circ}$ Yamini Test - Testing Yamini Send Email Convert Edit Send SMS  $\checkmark$ **CRM** Info **Yamini Freelancer Yamini Freelancer** Modified By **Created By**  $@Q$ <br>SaleslQ Timeline **SMS Opt Out** Skype ID  $\mathbb{E}$ <br>Desk **RELATED LIST** Hi Yamini Test, We would like to **Text Message Content Secondary Email** 

Twitter

City

Zip Code

SMS Template LookUp SMS Template for Lead Module

**Bulk SMS Template Name** 

1. Update SMS Template Lookup and see the updated message in text message content field :

2. Click Send SMS button as shown below :

 $\bullet$ 

**Address Information** 

**Description Information** 

Stree

State

Country

Description

**ENGROGO** 

Notes

Attach

 $z^2$ <br>Social

 $\odot$ <br>Survey

Products **Open Activities** 

**Closed Activities** Emails

**Invited Meetings** 

Campaign Social

**Zoho Desk** 

Zoho Survey Visits - Zoho SalesIQ

**SMS Histories SMS** History

LINKS

 $\mathfrak{g}$ 

 $\Box$   $\Box$  Type here to search

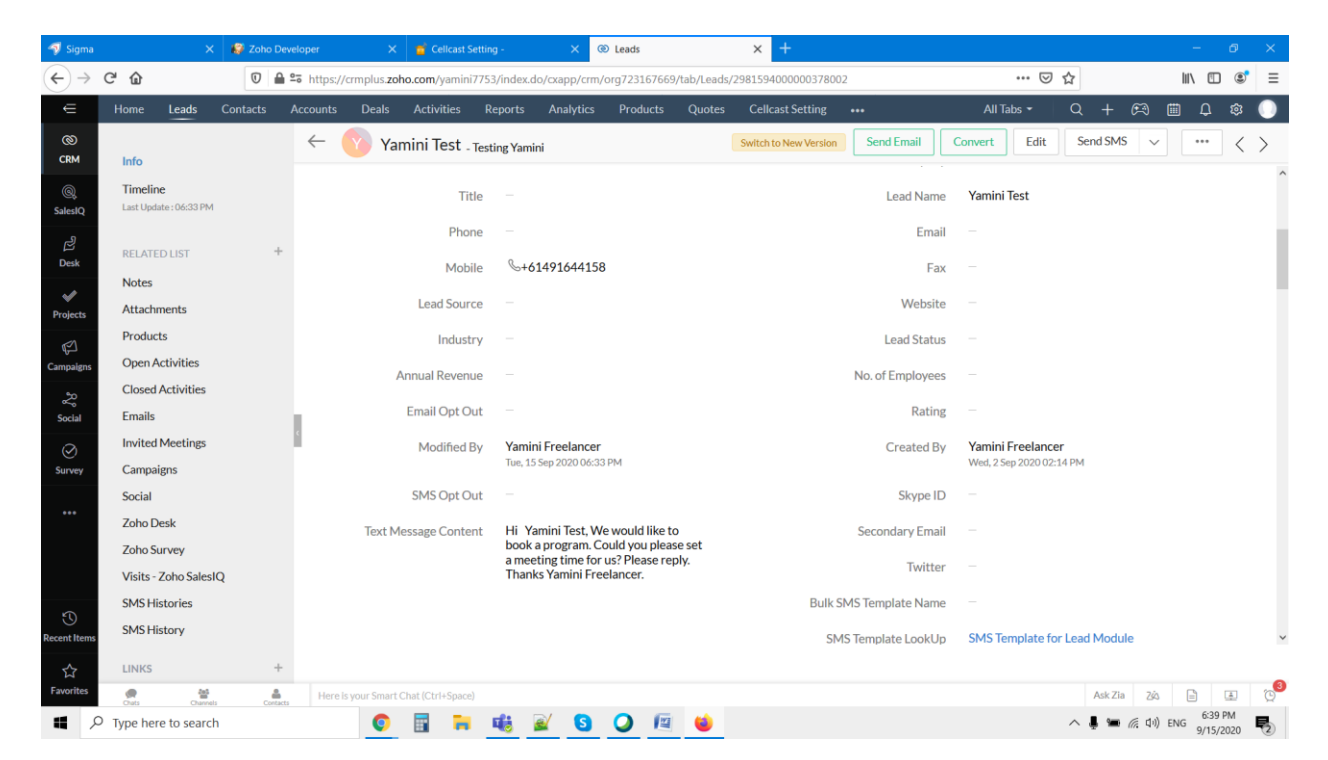

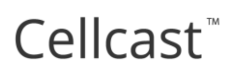

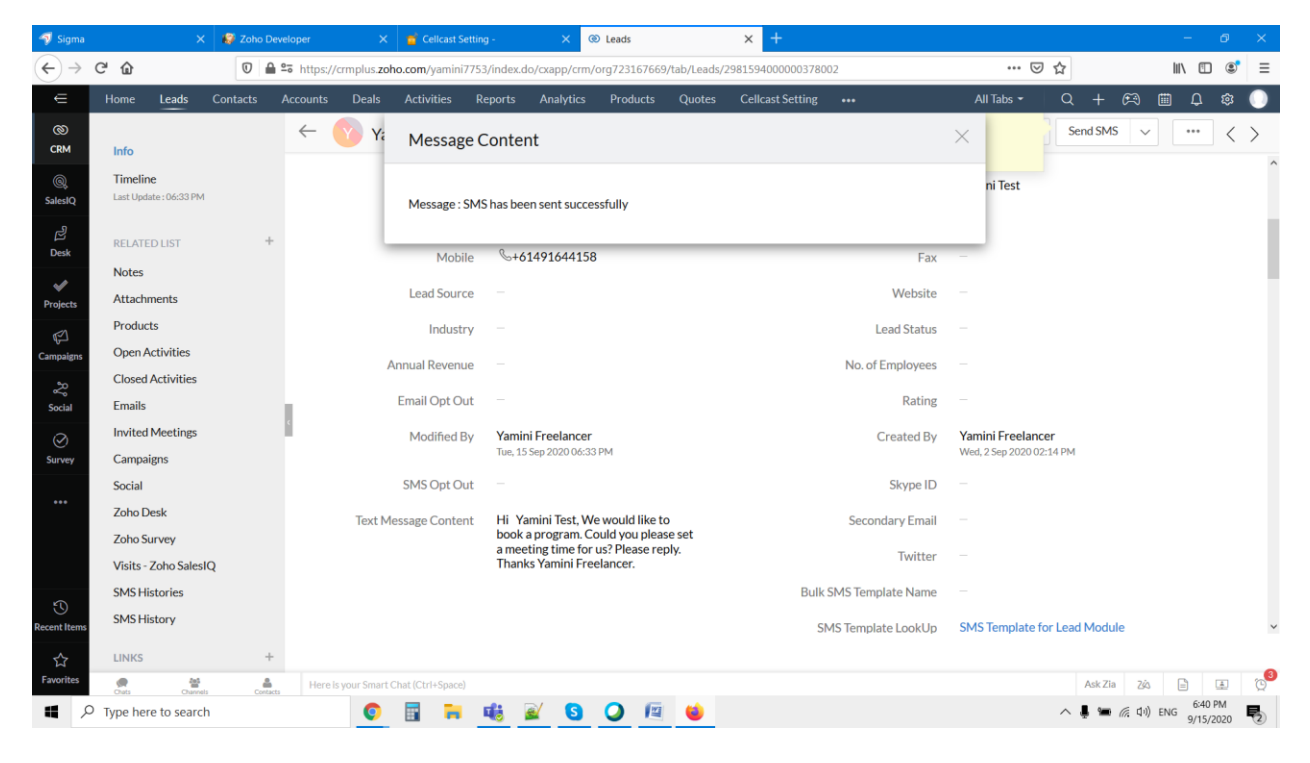

3. Once SMS is sent, you can see the SMS sent successfully modal box as mentioned below.

#### **SMS history:**

Once SMS is sent then we can able to see SMS history details in Lead related list and separate module as well.

You can add columns in the related list as mentioned below :

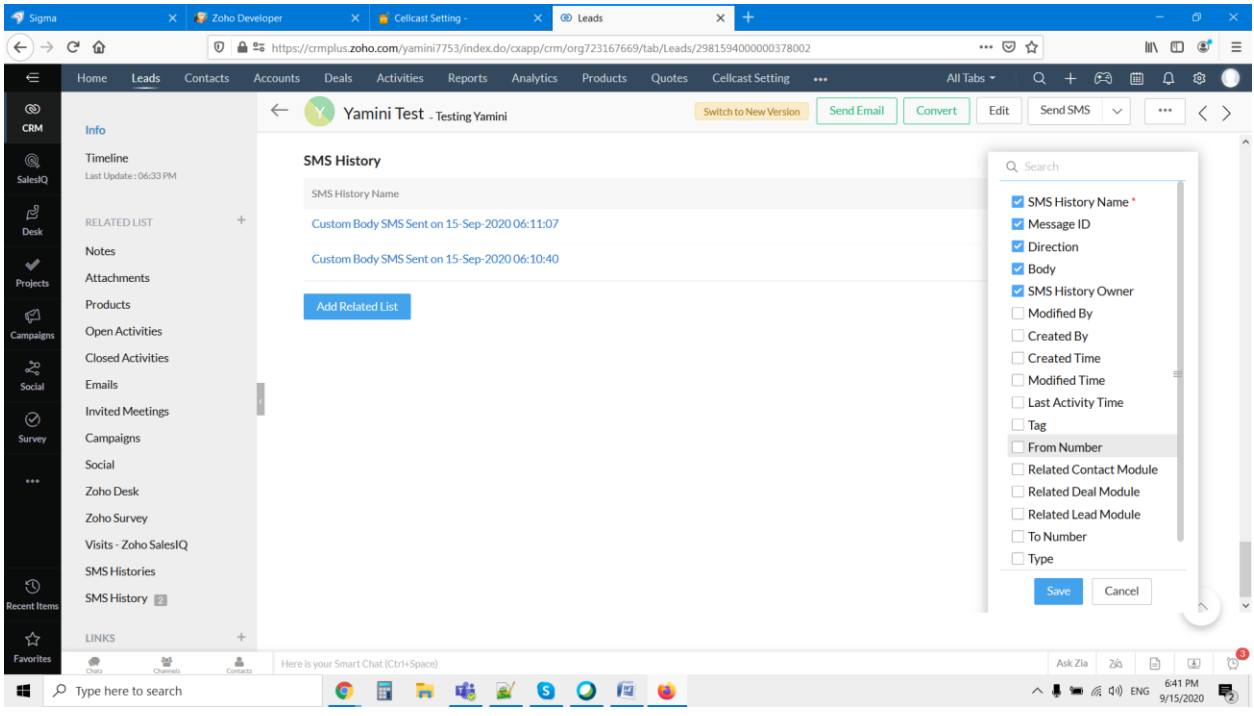

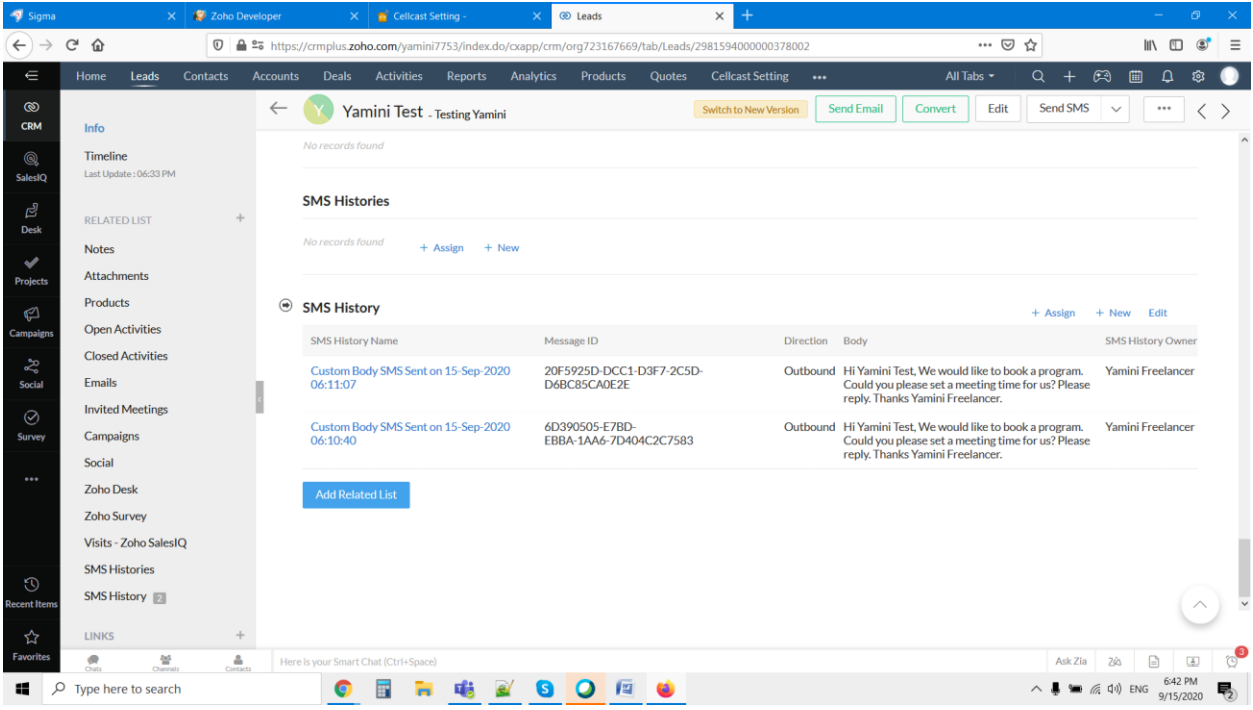

### **Send Text Message automatically once lead is created:**

Created workflow rule and associated separate workflow as mentioned below. You can make on/off for each workflow. See the status toggle for each workflow. For now, I have deactivated the workflow to give the difference.

#### $\overline{\mathsf{x}}$   $\bullet$  Cellcast Setting  $\times$  2  $\rightarrow$  C  $\bullet$  crmplus.zoho.com.au/  $\overrightarrow{Q}$   $\overrightarrow{X}$  **C** Incognito  $\leftarrow$ colleget/indox.do/exa  $a7000511709$ /cottings/u hboard **S** Ajouter une nouvell... **(2)** WhatsApp **@** Page de configurati... **S** Thème **H** Homew M Sentinel Secure Err.  $\blacksquare$  Di tlivina.co... Admin Panel CRM SalesIQ Desk Projects Campaigns Social Survey Analytics Setun Rules Usage Setup  $\circ$ Search  $\odot$  Help **Workflow Rules** General Workflow rules allow you to perform certain automatic actions on specific records based on filter criteria. Workflow automations can send emails, update fields, create records and much more. **Users and Control Zoho Directory**  $+$  Create Rule  $=$ Search  $\mathbb{Q}$ Reorder Rules Channels **Last Modified Rule Name** All Modules v Execute On Actions Status  $\nabla$ Customization Deals Create or Edit  $\bullet$ **Big Deal Rule**  $\mathbf 1$ Automation **Workflow Rules** Update Text Message in Lead Leads Create  $\mathbf 1$ Aug 26, 2020  $\bullet$ Schedules **El** Send Lead SMS Message Leads Create  $\mathbf{1}$ Aug 26, 2020 Inactive Actions Assignment Rules Case Escalation Rules **Scoring Rules** Segmentation **Process Management** Ask Zia | 26 | 3 | 3 | 3  $\frac{2}{\text{const}}$ ø  $\wedge$  = ( di) ENG 837 PM **OFFIGEOOOO**  $\Box$   $\Box$  Type here to search

#### **To activate / deactivate** – Go Setup -> Automation - > Workflows

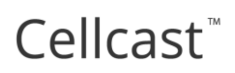

### **Low Credits:**

If we don't have credits in cell cast account, we will be throwing error as follows:

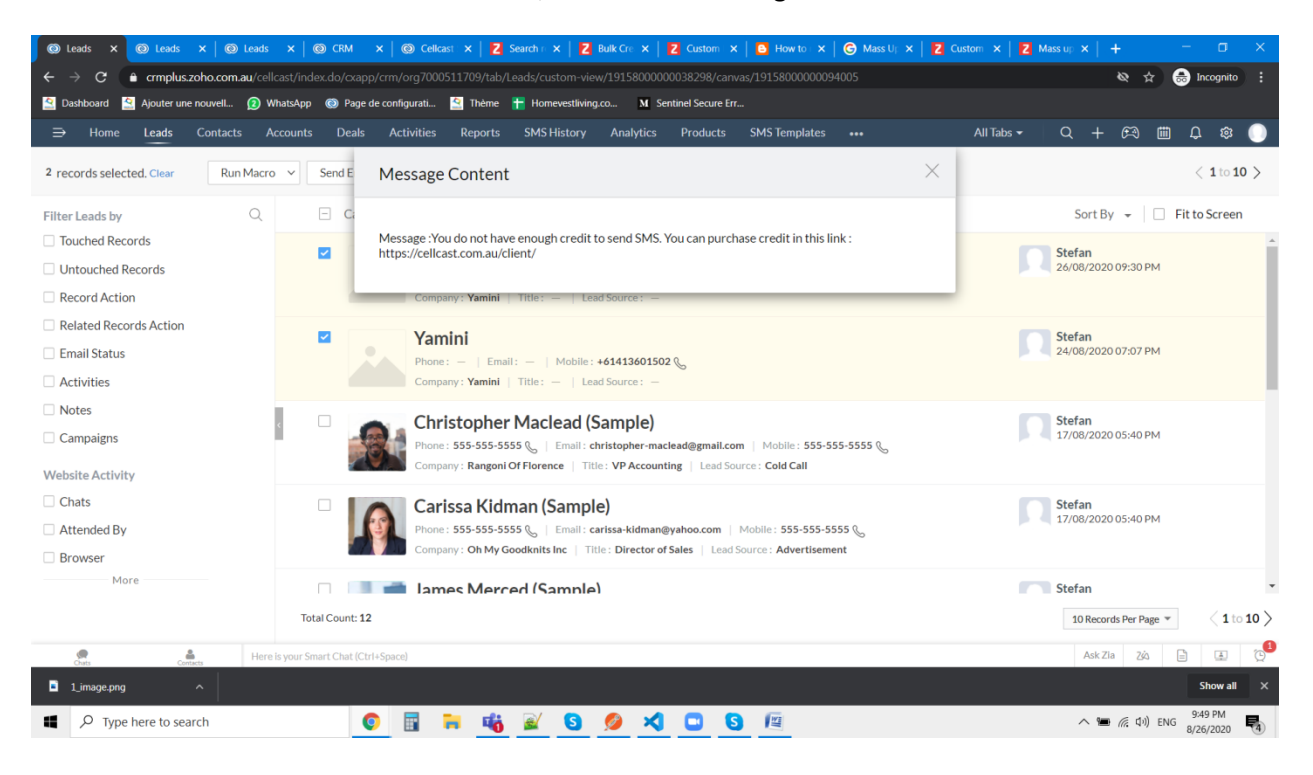

#### **Bulk SMS:**

Select list of records that you want to send SMS. – **Bulk Send SMS Button**

Mass update the selected records as mentioned below:

1. Please update exact template name in "Bulk SMS Template Name" as mentioned in SMS Template module to provide the content for BULK SMS functionality.

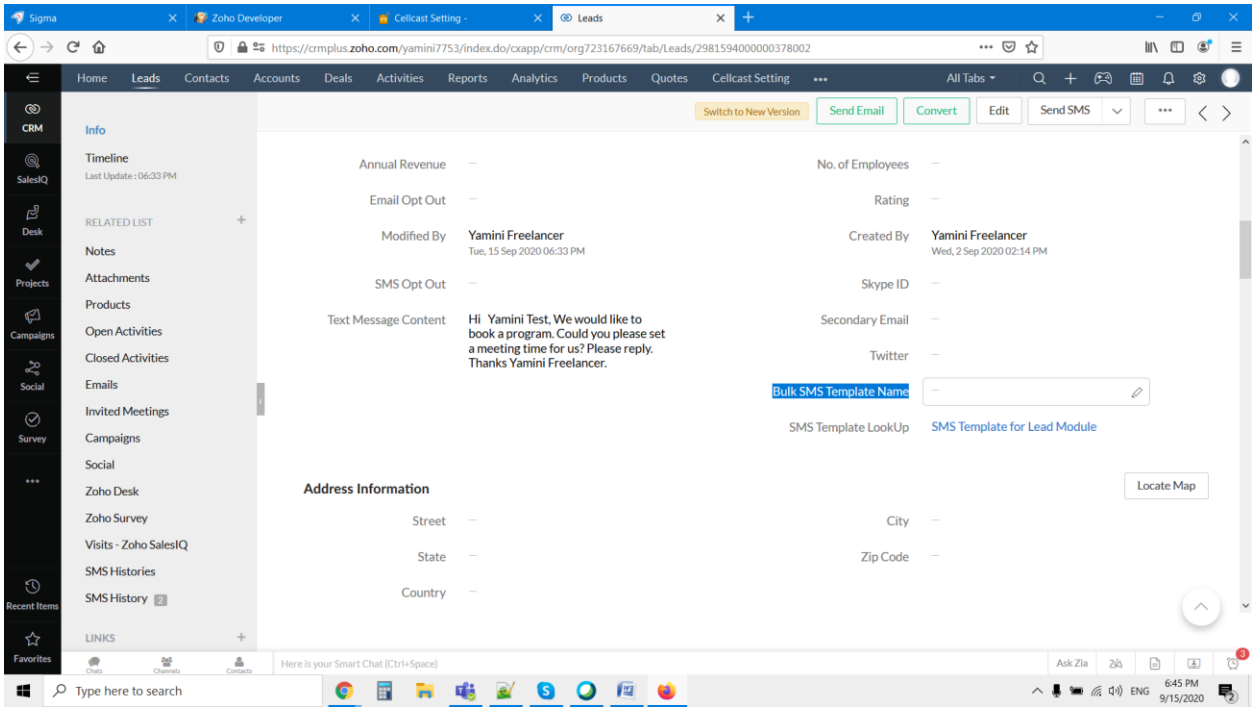

## 2. Click Mass Update

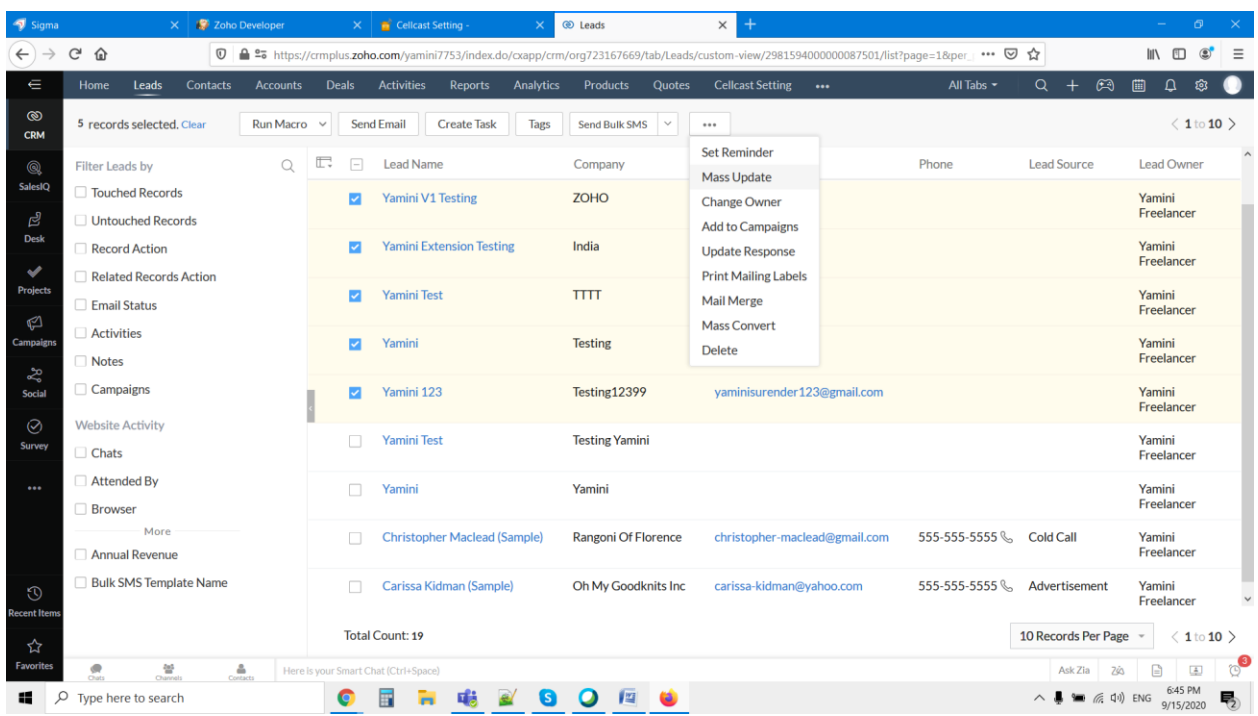

3. Enter exact name of SMS template name here

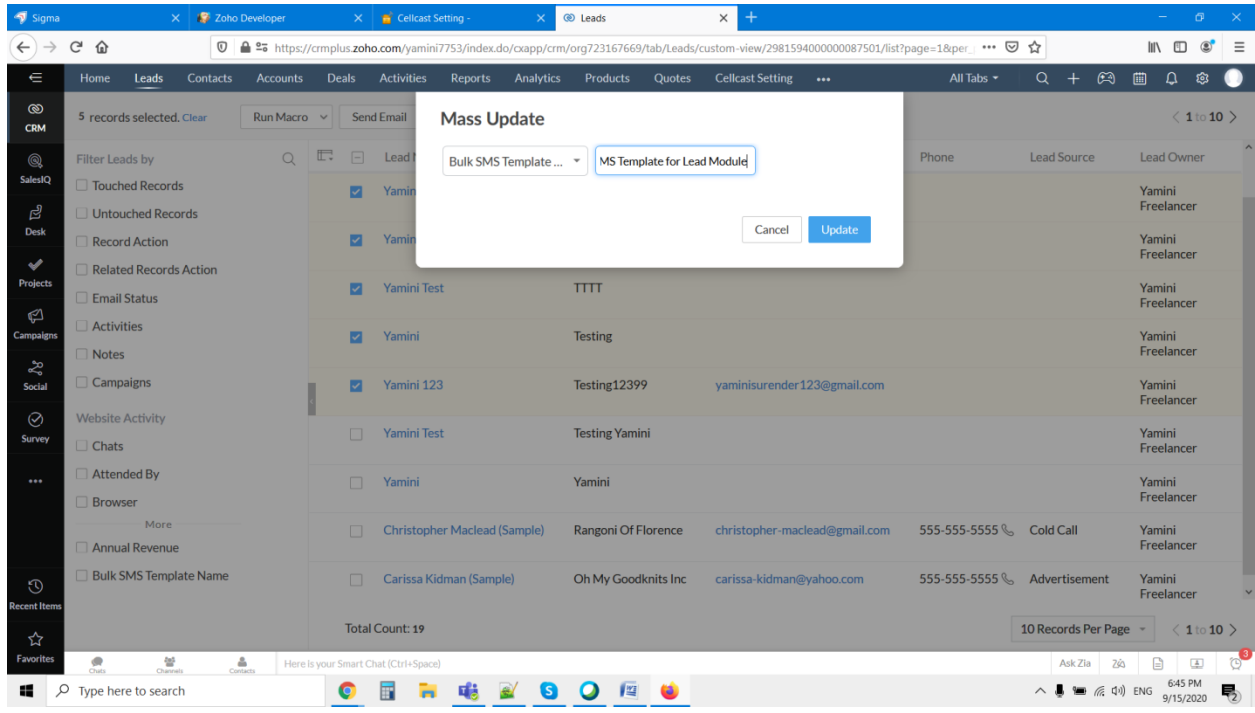

4. Once it is updated and click Bulk SMS button then SMS will be sent to all selected records.

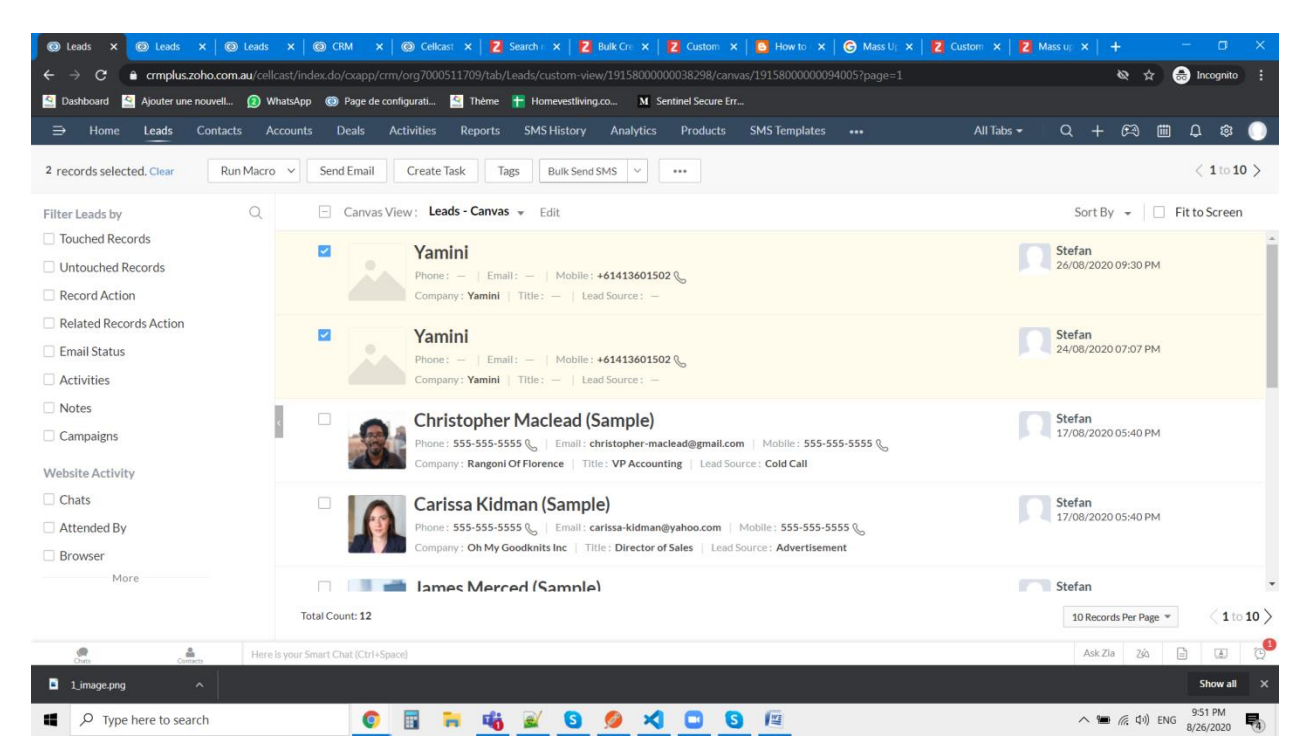

# **Trigger Bulk SMS button:**

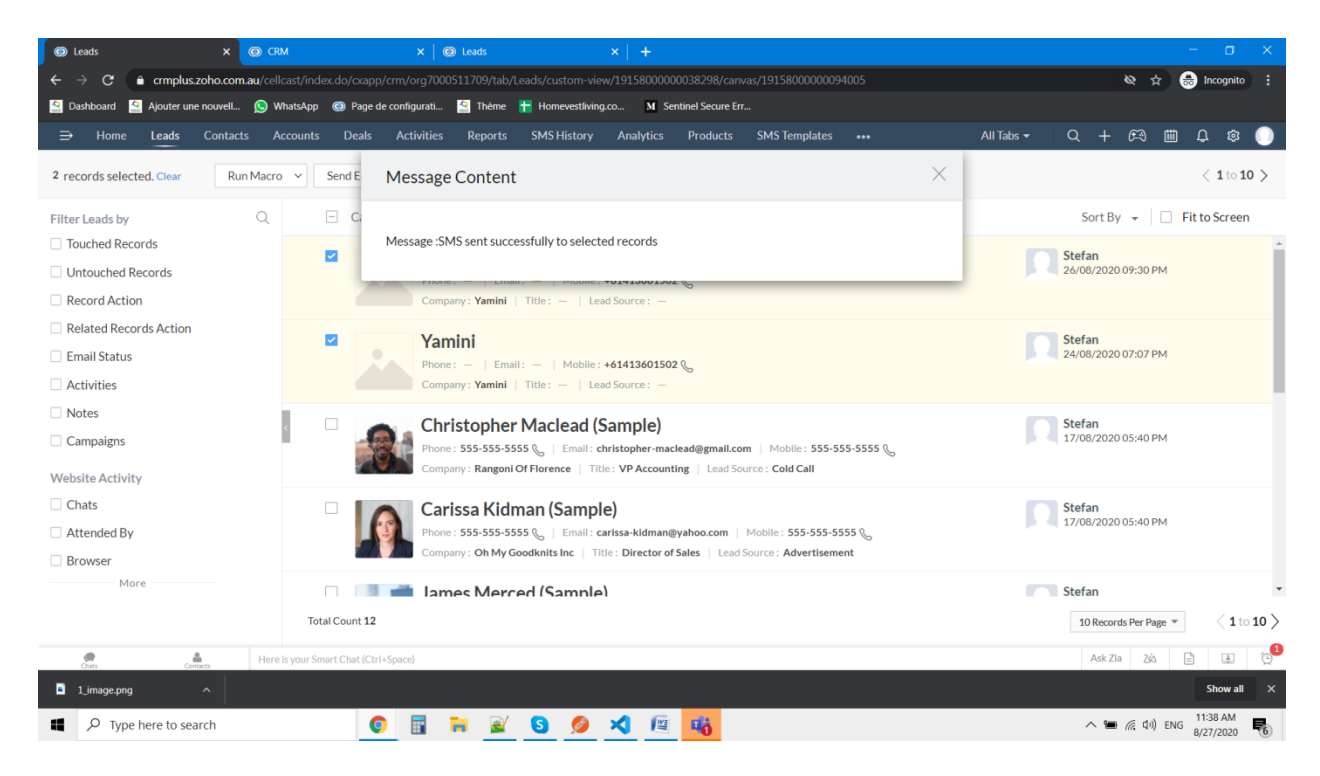

#### **Incoming SMS:**

Whenever incoming SMS is received in Cellcast, SMS history will hold the incoming SMS with incoming body message and received time as well.

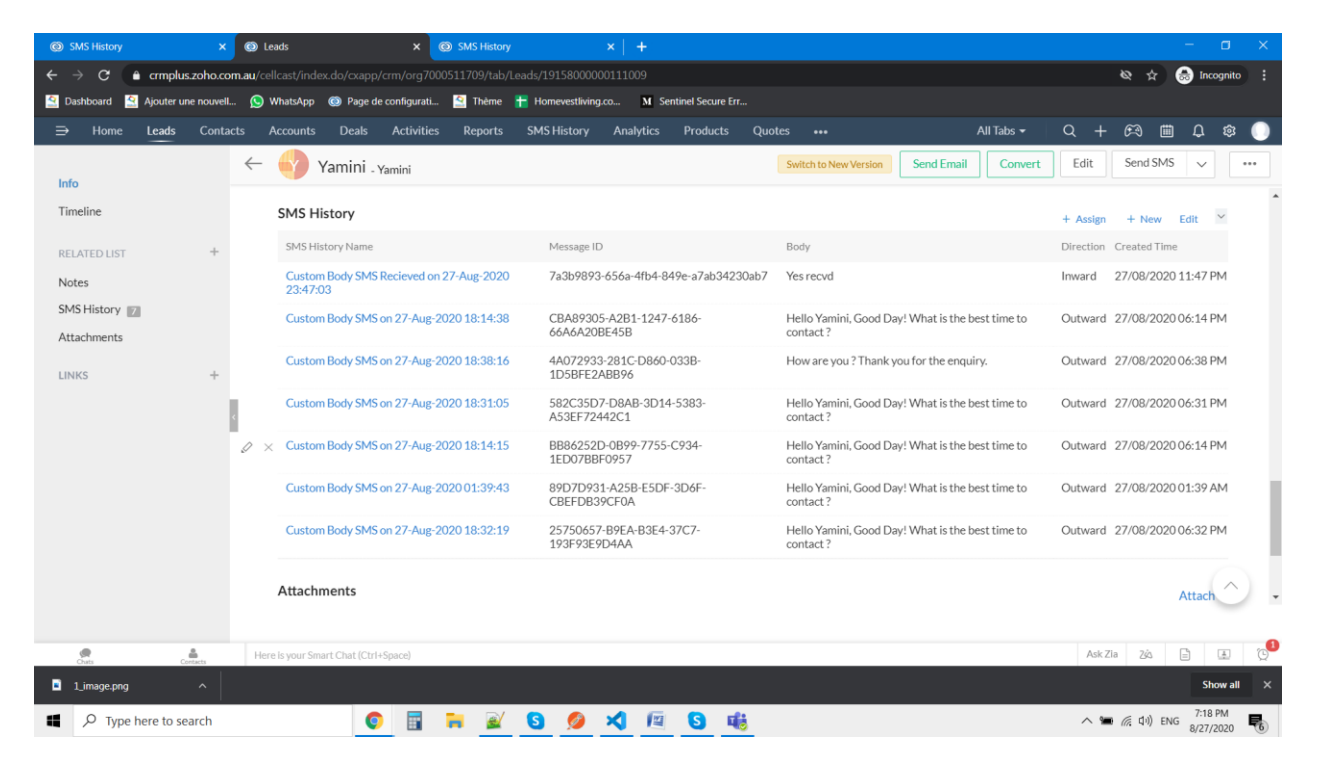

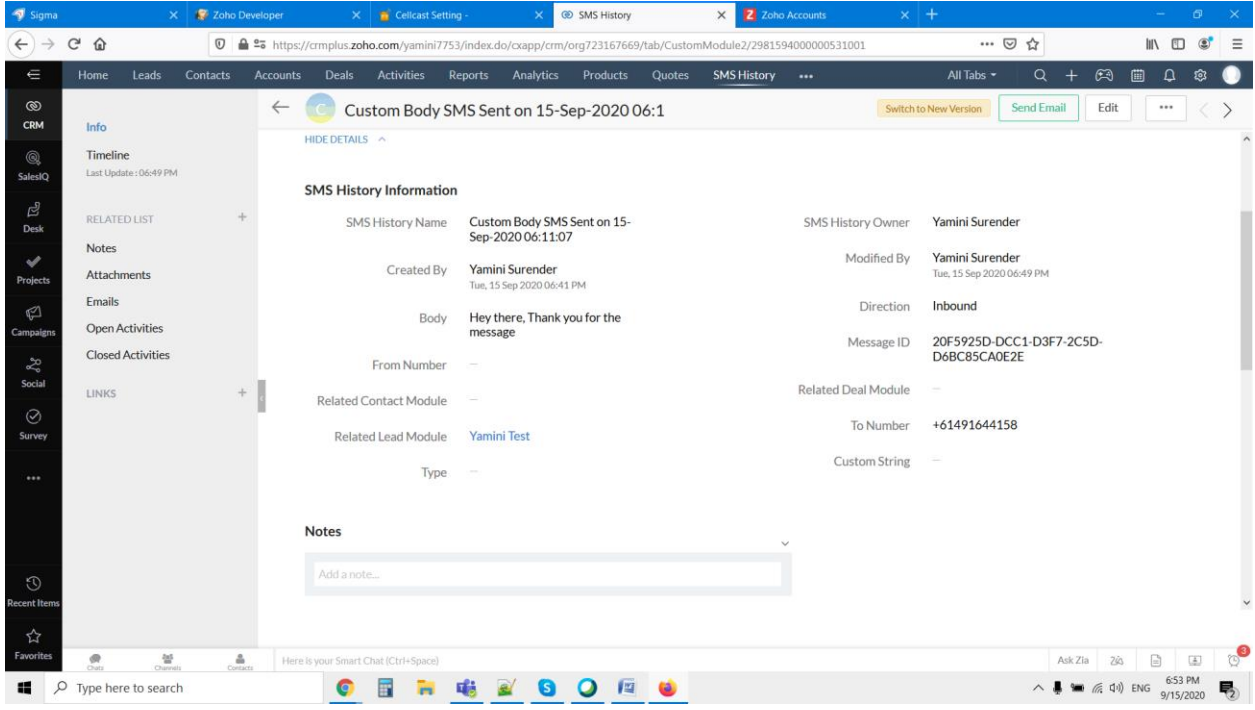

### **SMS Templates:**

On installation of Cellcast Plugin, default templates will be added with default body. User can change the body content any time.

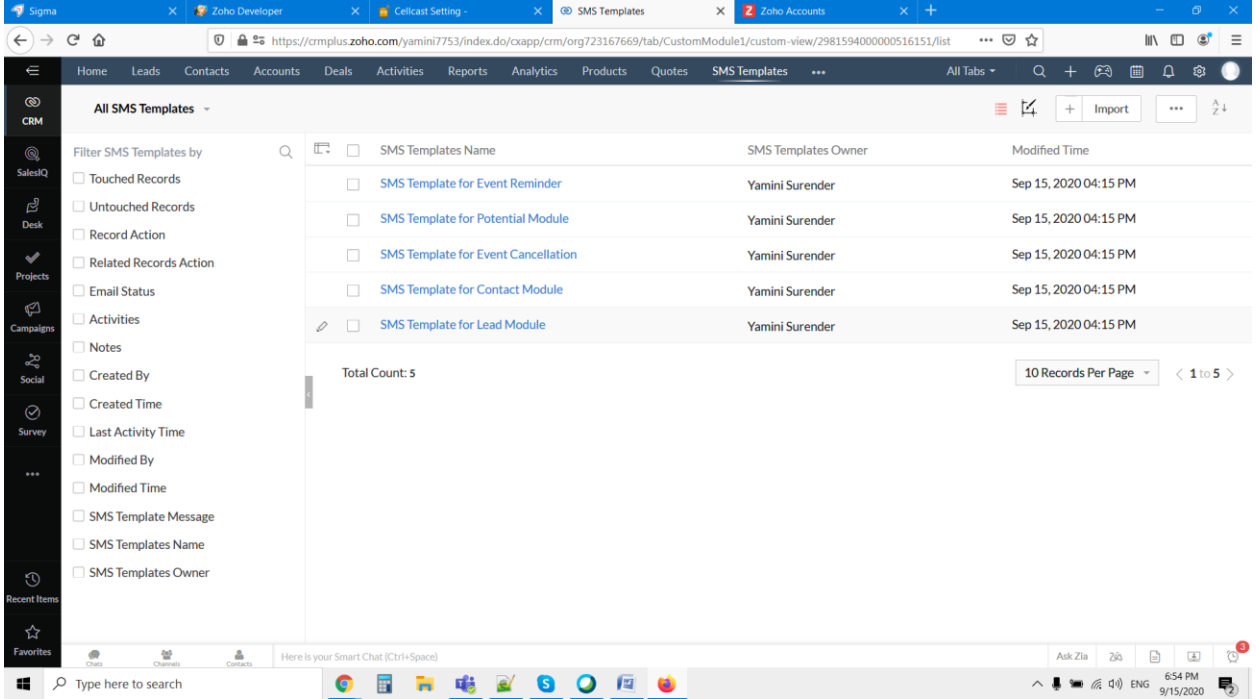

In the body, user can change any API name accordingly like as follows:

### ModuleName.APIName

**Example**: Leads.First\_Name

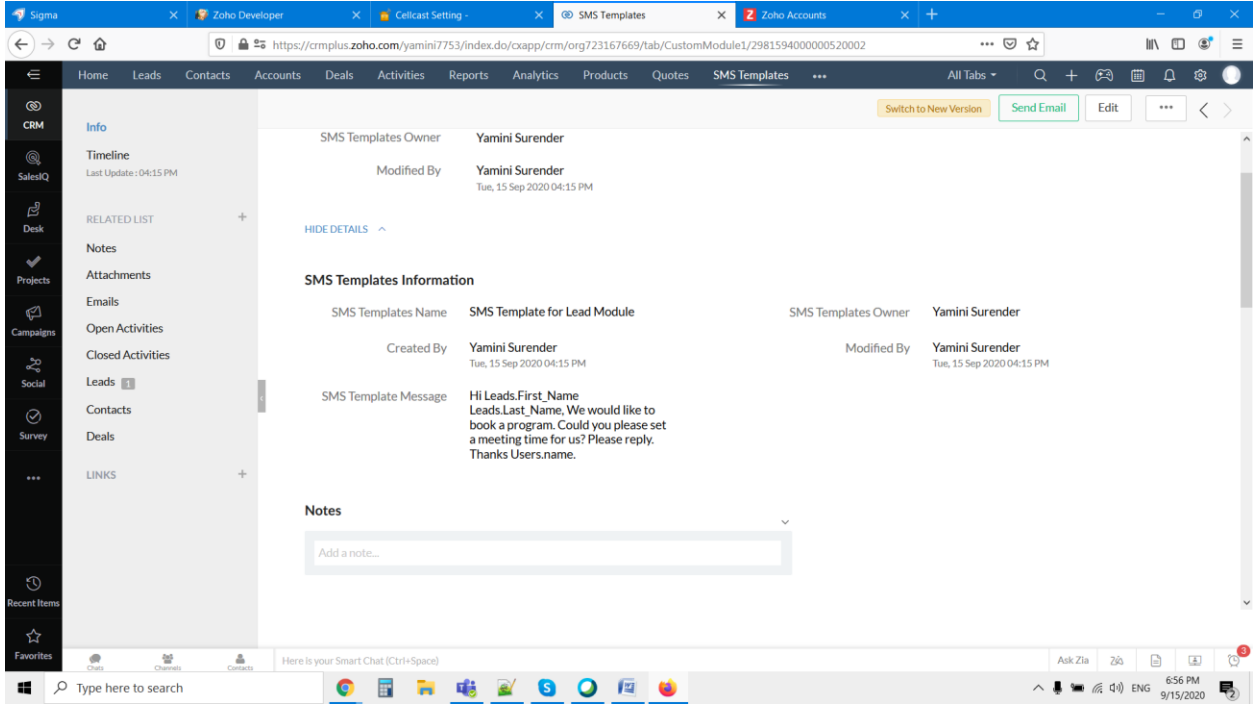

This template will be taken care in all updated template lookup of Lead, Contact and Deal module.

### **Event Creation SMS:**

Once event is created, Event creation SMS will be sent to related lead/related contact module and template will be taken from SMS Template – Event Reminder Template

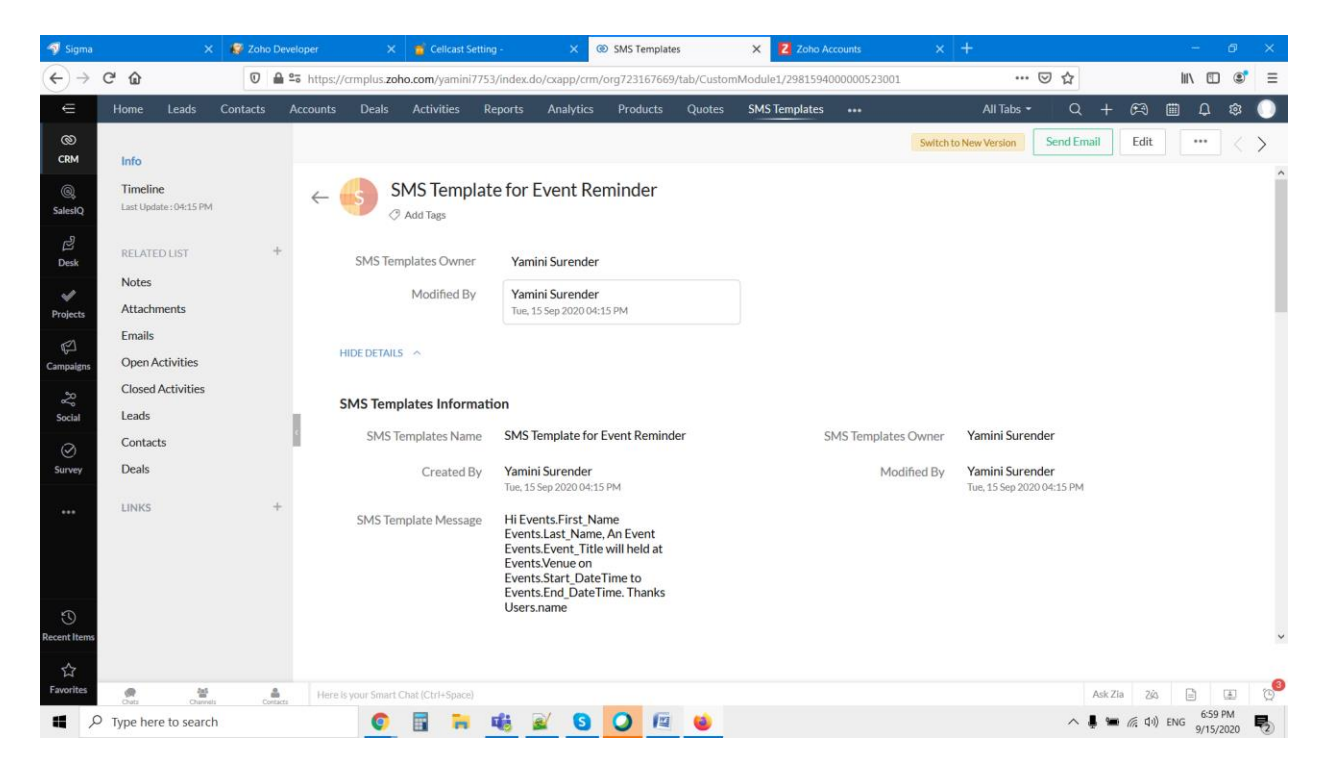

### **Event Cancellation SMS:**

Once event is deleted, Event cancellation SMS will be sent to related lead/related contact module and template will be taken from SMS Template – Event Cancellation Template.

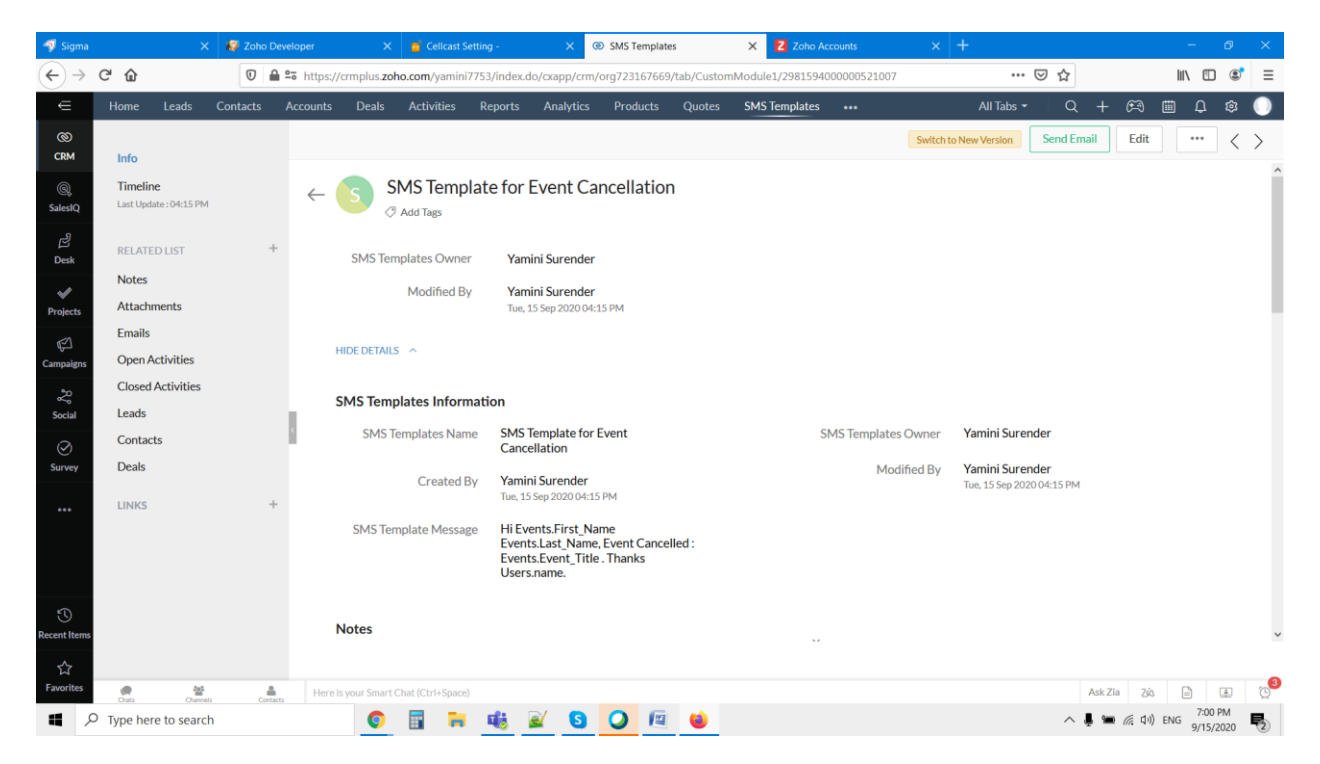

```
You can send SMS using a Custom Workflow function:
```

```
recordId = "123456";
module = "Contacts";
contact = zoho.crm.getRecordById(module,recordId);
custom_string = module + "-" + recordId ;
phone = contact.get("Phone").replaceAll("[\wedge \{d\}+]","");
//
getTemp = contact.get("cellcastsms__SMS_Template_LookUp");
getTempID = contact.get("id");
getTempRec = zoho.crm.getRecordById("cellcastsms__SMS_Templates",getTempID);
message = getTempRec.get("cellcastsms  SMS Template Message");
//
convertMob = getMob.toJSONList();
createMap = Map();
createMap.put("sms_text",mess);
createMap.put("numbers",convertMob);
createMap.put("custom_string","Lead - " + LID);
headerMap = Map();
getApp = zoho.crm.getRecords("cellcastsms__Cellcast_Setting");
convertMap = getApp.toMap();
getAppID = convertMap.get("cellcastsms__APP_Key_ID");
headerMap.put("APPKEY",getAppID);
headerMap.put("Content-Type","application/json");
headerMap.put("Accept","application/json");
sendTextMessage = invokeurl
```
url :"https://cellcast.com.au/api/v3/send-sms"

type :POST

parameters:createMap.toString()

headers:headerMap

];

 $\overline{[}$ 

info sendTextMessage;

# **Incoming SMS Message:**

Please find the below production URL for posting the data in Zoho CRM SMS History:

# **POST URL: (Cellcast SMS Webhook URL)**

[https://platform.zoho.com/crm/v2/functions/cellcastsms\\_\\_authkey/actions/execute?auth\\_type=apikey](https://platform.zoho.com/crm/v2/functions/cellcastsms__authkey/actions/execute?auth_type=apikey&zapikey=%3czapikey) [&zapikey=<zapikey>](https://platform.zoho.com/crm/v2/functions/cellcastsms__authkey/actions/execute?auth_type=apikey&zapikey=%3czapikey)

{

```
'from' => "+614NNNNNNN",
```
'body' => "---Body of incoming message ---",

```
'received_at' => "2020-09-14 12:03:31",
```

```
'message_id' => "ID",
```

```
'custom_string' => "custom_string"
```
}